# Korg D1600. Руководство пользователя. Начало работы.

#### *Öèôðîâàÿ çàïèñûâàþùàÿ ñòóäèÿ*

#### Основные возможности

- Интуитивный сенсорный интерфейс TouchView
- Отсутствие аудиокомпрессии
- 24-канальный, 8-шинный цифровой микшер
- 16-трековый рекордер со 128 виртуальными треками
- Трехполосный с параметрической "серединой" эквалайзер в каждом канале
- До 11 эффектов одновременно на песню: 8 разрывов, 2 мастер-эффекта и общий эффект. Имеются модели микрофонов, усиления и кабинетов, созданные по технологии REMS плюс 98 цепочек эффектов и сотни программ
- Внутренний/внешний микс
- Автоматизация со 100 сценами на песню
- Расширенная цифровая редакция песен и треков
- До 99 уровней отмены (UNDO)
- Встроенные тюнер, метроном и сотни РСМ ритмических паттернов
- Встроенный 20-гигабайтный IDE хард-диск
- Опциональный внутренний привод CDRW 2x6 для мастеринга и архивирования

## Содержание

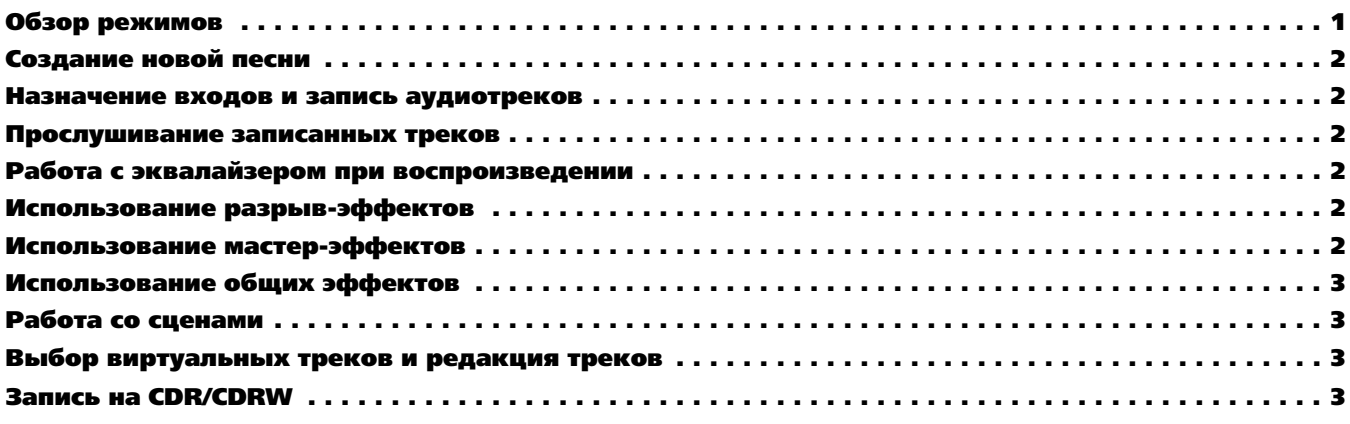

#### Обзор режимов

**SONG/CDCD** — Данный режим позволяет выбирать, создавать и переименовывать песни, а также осуществлять их редактирование (копирование, перемещение, защиту, и т.д.); использовать функцию воспроизведения по программе, прослушивать аудио CD и создавать диски CDR/RW с окончательным миксом.

**RECORD** — Здесь выбирается режим записи ("Input" или "Bounce"). Значение по умолчанию для записи треков — "Input".

**INPUT/TUNER** — Данный режим позволяет назначать 8 аналоговых и цифровые входы S/PDIF на различные треки D1600, дает доступ к входному эквалайзеру, функции Sub In, а при нажатии ярлыка "Tuner" — к тюнеру D1600.

**EQ/PHASE** — В данном режиме вы можете менять установки эквалайзера для каждого из 16 треков D1600. Нажмите ярлык "Eq1-4" для доступа к установкам эквалайзера треков 1-4, "Еq5-8" — треков 5-8, и т.д. для изменения установок нажмите иконку любого "регулятора" эквалайзера на дисплее и вращайте колесо ввода. В верхнем левом углу дисплея отобразится модифицируемый параметр.

**METER/TRACK VIEW** — В данном режиме производится отображение уровней сигналов всех треков, посылов эффектов, выходов мастера и мониторинга. Возможен выбор двух типов отображения — пре-фейдерного и пост-фейдерного, а также трех типов отображения треков, в том числе наличие в них аудиоматериала. Для смены режима отображения нажмите кнопку "4" в верхней левой части дисплея.

**INSERT EFFECT** — В данном режиме вы можете производить назначения разрыв-эффектов на входы или треки и выбирать типы эффектов. Нажатием одного из ярлыков разрыв-эффекта (InsEff1, и т.д.) вы можете выбрать разрыв-эффект. Редакция его параметров осуществляется нажатием кнопки с именем эффекта и последующим нажатием любой иконки эффекта на дисплее.

**MASTER EFFECT/AUX** — В данном режиме вы можете выбирать эффекты для мастер-эффектов 1 и 2 из 32 доступных и устанавливать уровни возврата и баланс. Редакция параметров осуществляется нажатием кнопки с именем эффекта. Нажатием ярлыков "EffSnd1" и "EffSnd2" вы можете установить индивидуальные уровни посылов для каждого из 16 треков. Также имеется доступ к уровню внешнего посыла Aux (ярлык "AuxSend") и общего эффекта (ярлык "FinalEff").

**SOLO/MONITOR** — В данном режиме вы можете изолировать и прослушивать выделенные треки, уровни посылов на эффекты 1 и 2, уровень Аих и уровни возвратов с мастер-эффектов. Для прослушивания трека нажмите кнопку с его номером. Возможно направление выделенного сигнала на выходы мониторинга или мастера и наушников. Нажатием ярлыка "Monitor", а затем кнопки "Level" вы можете создать альтернативный микс для направления его на дополнительные выходы.

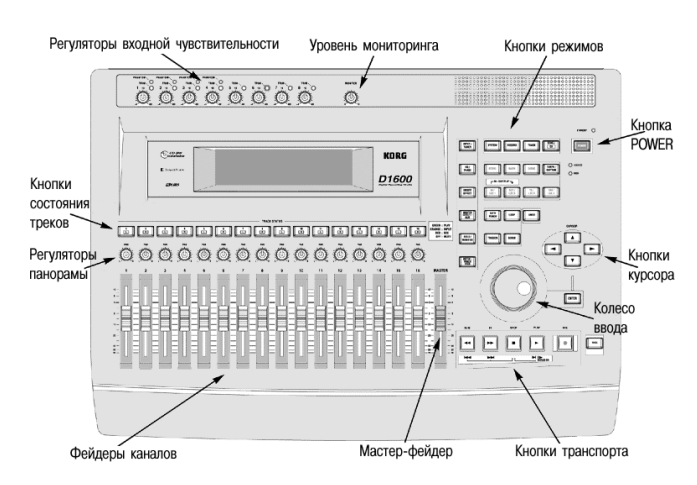

**[STORE, IN/LOC1, OUT/LOC2, TO/LOC3, END/LOC4]** — Данные кнопки используются для редакции всех треков, записи с врезкой или в цикле. Для назначения точки локации (или точки IN/OUT/TO/END), при включенном или отключенном воспроизведении в нужное время нажмите кнопку [STORE], а затем соответствующую кнопку [LOC].

**[SCRUB]** — При остановленном воспроизведении и нажатии данной кнопки будет отображаться волновая форма трека (которую можно выбрать нажатием кнопки " ▶ " после "1Tr"), а кнопками "ZOOM" ( (, ), и т.д.) изменить масштаб формы волны. После выбора трека колесом ввода осуществляйте скраббинг аудиоматериала. Нажатие кнопки [»] FF при скраббинге воспроизводит аудиоматериал с половинной скоростью на октаву ниже оригинала.

**TEMPO/RHYTHM** — Здесь устанавливается темп и размер песни, создается карта темпа, записывается пользовательский трек темпа и выбираются ритмические паттерны из 96 метрономных и 215 PCM барабанных паттернов.

**TRACK** — В данном режиме вы получаете доступ к установкам виртуальных треков, редакции треков (копирование, реверс, нормализация, и т.д.) и импорту/экспорту аудиоматериала через буфер обмена.

### Создание новой песни

- 1. После установки внутреннего хард-диска (см. прилагаемые инструкции) подключите сетевой шнур, нажмите выключатель [MAIN] на тыльной панели и нажмите кнопку [POWER] (красную) на верхней панели.
- 2. Нажмите кнопку [SONG/CD] и затем нажмите ярлык "SelSong" на дисплее.
- 3. Нажмите кнопку "New" на дисплее и выберите для "16Bit/16Track" значение "Song Type", "New" для "Mixer Set" и нажмите "ОК". Дисплей отобразит "NEW SONG" в первой доступной пустой позиции песни.

Возможно переименование песни нажатием кнопки "Rename" на дисплее.

#### Кнопки транспорта:

 $[e] = RECORD; [P] = PLAY; [m] = STOP; [m] = REWIND; [m] = FAST FORMARD$ 

#### Назначение входов и запись аудиотреков

- 4. Нажмите кнопку [INPUT/TUNER].
- 5. Подключите аудиоисточники (микрофон, клавиши, гитару, и т.д.) к одному или нескольким из 8 аналоговых входов тыльной панели D1600. При непосредственном подключении гитары к D1600 используйте вход GUITAR IN лицевой панели.
- 6. На дисплее выберите записываемые с каждого входа треки нажатием иконки, имеющей форму 1/4" джека, и колесом ввода установите параметры входа (*Примечание: при использовании входа GUITAR IN необходимо ввести "8" в качестве входного èñòî÷íèêà äëÿ âûáðàííîãî òðåêà çàïèñè èëè ïðîñòî èñïîëüçîâàòü òðåê 8, ïî óìîë÷àíèþ íàçíà÷åííûé íà ãèòàðíûé âõîä 8*).
- 7. Нажмите зеленые кнопки [TRACK SELECT] для всех треков, назначенных в предыдущем шаге, их цвет изменится на оранжевый.
- 8. Нажмите кнопку [METER/ TRACK VIEW], затем нажмите кнопку " ▶ " в левом верхнем углу дисплея. Выберите в списке "PreFdr" и нажмите "ОК". Подайте сигнал с источника и установите уровни без возникновения перегрузки (строка "CLP" на дисплее).
- 9. Для готовности к записи выбранных треков нажмите оранжевые кнопки для смены их цвета на красный и нажмите [ ] для перевода D1600 в режим готовности к записи.

10. Для старта записи нажмите [ ▶ ]. Для останова записи нажмите [ ■ ].

#### Прослушивание записанных треков

- 11. Для возврата к началу песни, нажав и удерживая [ $\blacksquare$ ], однократно нажмите [ $\spadesuit$ ].
- 12. Нажимая дважды соответствующие кнопки, переведите прослушиваемые треки в состояние, соответствующее зеленому цвету индикаторов.
- 13. Нажмите [  $\blacktriangleright$  ] и фейдерами треков и мастер-фейдером установите уровни воспроизведения.

#### Работа с эквалайзером при воспроизведении

- 1. Нажмите кнопку [EQ/PHASE].
- 2. Кнопками курсора CURSOR  $[4, \cdot, \cdot]$   $\star$   $\cdot$   $\star$   $\cdot$  и колесом ввода для соответствующего трека выберите на дисплее "регулятор" эквалайзера, параметры которого необходимо изменить. В верхней левой части дисплея отобразятся рабочие параметр и трек. (Для смены установок эквалайзера для треков 5-8, 9-12 и 13-16 нажмите ярлыки внизу дисплея.)

#### Использование разрыв-эффектов

- 1. Нажмите кнопку [INSERT EFFECT], а затем нажмите кнопку "  $\blacktriangleright$  " на дисплее для установки параметра "Assign".
- 2. Для назначения разрыв-эффекта на записанный трек выберите "PlayTrack" альтернативными кнопками слева надписи "PlayTrack", а затем нажмите "ОК". (*Примечание: Для назначения разрыв-эффекта на аудиоисточник перед записью дорожки* выберите "Input" альтернативными кнопками слева надписи "Input", а затем нажмите "ОК".)
- 3. Для выбора типа разрыв-эффекта нажмите кнопку "  $\bullet$  " слева надписи "1 in 1 outx4", а затем нажмите "ОК".
- 4. Для выбора обрабатываемого разрыв-эффектом трека нажмите кнопку "  $\bullet$  " на дисплее под надписью "InsertTo:". Кнопками курсора и колесом ввода выберите назначаемые канал и назначение, а затем нажмите "OK".
- 5. Для выбора разрыв-эффекта нажмите соответствующий ярлык (например, "InsEff1" для разрыв-эффекта 1) и установите разрыв-эффект колесом ввода.
- 6. Для редакции параметров выбранного эффекта нажмите на дисплее кнопку с названием эффекта (например, MM2:P4EQ-Wah) и затем нажмите иконку на дисплее для доступа к параметрам редакции.

#### Использование мастер-эффектов

- 1. Нажмите кнопку [MASTER EFFECT/AUX] и вращайте колесо ввода для выбора эффекта мастер-эффекта 1 ("MstEff1").
- 2. Нажмите ярлык "MstEff2" и колесом ввода выберите эффект для мастер-эффекта 2.
- 3. Для редакции параметров выбранного эффекта нажмите на дисплее кнопку с названием эффекта (например, RV1:ReverbHall) и затем нажмите иконку на дисплее для доступа к параметрам редакции.
- 4. Для назначения мастер-эффекта на трек нажмите на дисплее ярлык "EffSnd1" (для мастер-эффекта 1) или "EffSnd2" (для мастер-эффекта 2). Кнопками курсора и колесом ввода установите уровни посылов для каждого обрабатываемого трека.

## Использование общих эффектов

- 1. Нажмите кнопку [MASTER EFFECT/AUX]. Нажмите ярлык "FinalEff".
- 2. Колесом ввода выберите общий эффект. Для редакции параметров выбранного эффекта нажмите на дисплее кнопку с названием эффекта (например, DY1:St.Comp) и затем нажмите иконку на дисплее для доступа к параметрам редакции.

## Работа со сценами

- 1. Нажмите кнопку [SCENE] для входа в режим сцен. Если сохранение сцен еще не производилось, нажмите кнопку [STORE] и затем нажмите кнопку [SCENE]. Это сохранит "снимок" установок микшера для текущей песни в позиции COUNTER, индицируемой на странице SONG/CD.
- 2. После нажатия кнопки [SCENE], для доступа к памяти сцен нажмите на дисплее SceneRead:Off, изменив надпись на SceneRead:On.
- 3. Для сохранения дополнительных сцен начните воспроизведение песни, измените установки микшера, нажмите кнопку [STORE], а затем еще раз нажмите кнопку [SCENE]. При каждом повторении данной процедуры в памяти будет сохраняться новая сцена.
- 4. Визуальное представление о каждой сцене и возможность ее редакции можно получить при нажатии ярлыка "MixView" и использовании фейдеров треков и регуляторов панорамы для смены их значений. Все изменения будут отображаться на дисплее.

*Âîçìîæåí ñáðîñ óñòàíîâîê ôåéäåðîâ è ïàíîðàì òðåêîâ ïåðåìåùåíèåì êàæäîãî ôåéäåðà è ðåãóëÿòîðà ïàíîðàìû äî îòîáðàæåíèÿ íà äèñïëåå äâóõ "ñòðåëîê" âìåñòî îäíîé.*

## Выбор виртуальных треков и редакция треков

- 1. Нажмите кнопку [TRACK].
- 2. Кнопками CURSOR «, ▶ и колесом ввода выберите виртуальный трек для записи или воспроизведения. Для работы с виртуальными треками 9-16 нажмите ярлык "Vtr9-16".
- 3. Для редакции треков сперва необходимо выбрать модифицируемый регион песни локаторами IN, OUT и TO (некоторые функции редакции требуют определения позиции END). Для этого, переместитесь в необходимую позицию песни и затем нажмите кнопку [STORE] и LOCATE для каждой позиции. После установки точек локации вы сможете редактировать выбранный регион трека(ов).
- 4. Для просмотра списка функций редакции нажмите на дисплее кнопку "  $\bullet$  " за надписью "СоруТrack". Для выбора функции нажмите альтернативную кнопку слева от выбранной функции и затем нажмите "ОК".
- 5. Для выполнения функции нажмите Ехес, на дисплее.

## Запись на CDR/CDRW

- 1. По окончании работы над песней и микширования результата на два трека (Bounce) нажмите кнопку [SONG/CD] и затем нажмите ярлык "CDR/RW".
- 2. Вложите чистый диск CDR или CDRW в привод CDR/RW и нажмите на дисплее WriteToCD.
- 3. Выберите скорость записи ("2х или 4x") и после отображения надписи "AreYouSure?" нажмите "YES".